# **SensorDisc<sup>™</sup>**

 $\frac{1}{2}\frac{1}{\sqrt{2}}$ 

**SensorDisc** 

 $\widehat{w}$ 

**PHILIP** 

**HARRIS** 

developed

Analysis Software for the SensorDisc dataloggers

## Quick start guide

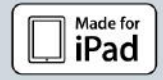

 $-\frac{1}{2}$ 

#### Contents

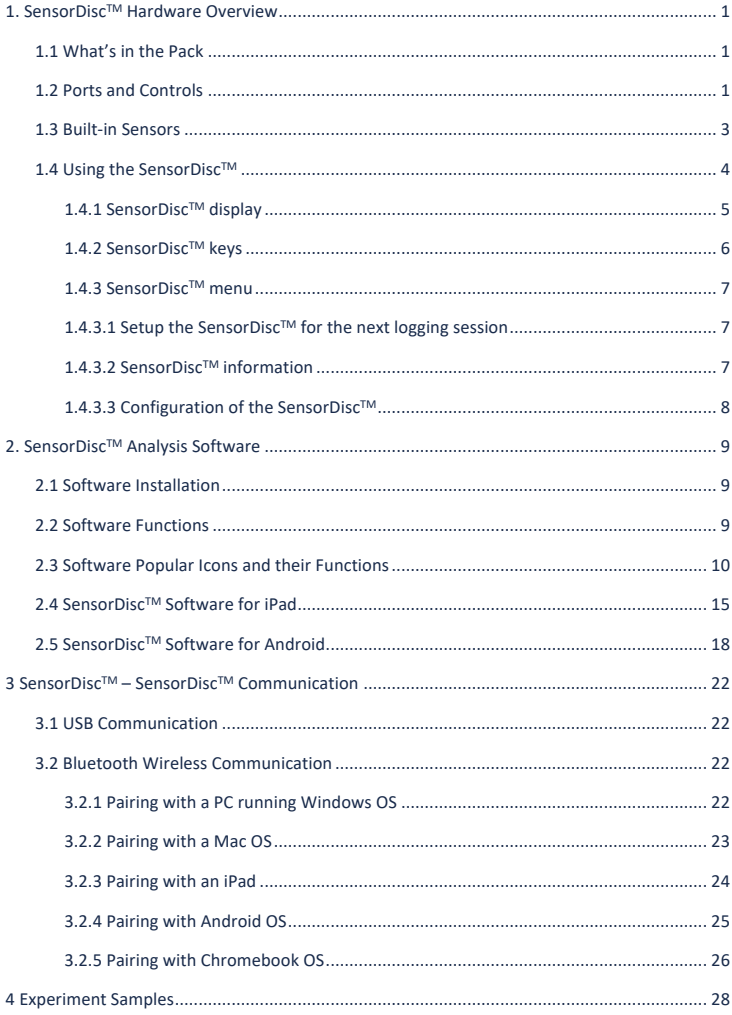

## **1. SensorDiscTM Hardware Overview**

## **1.1 Whats in the pack 3**

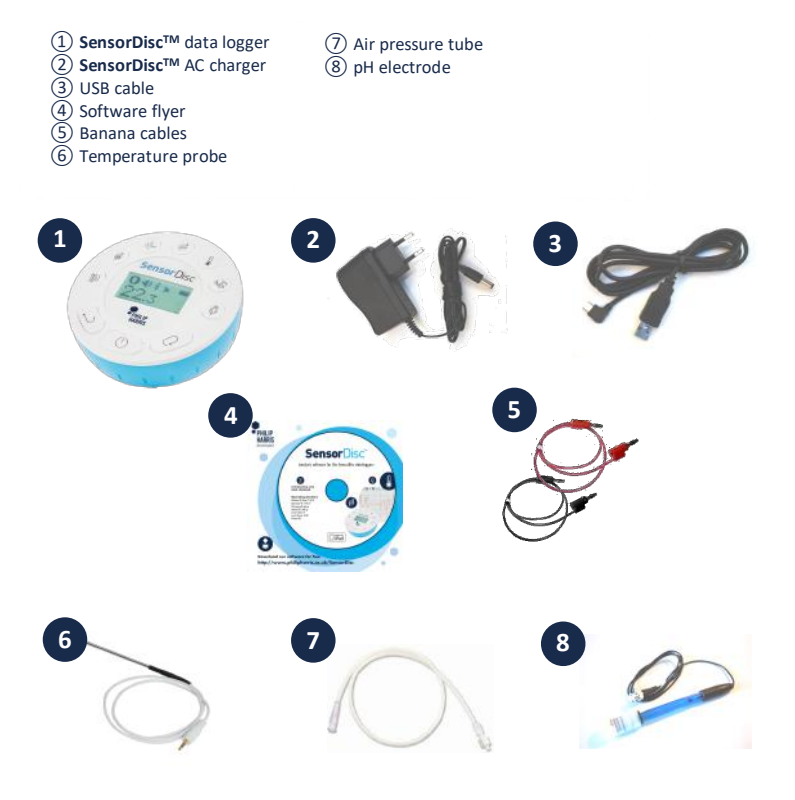

### **1.2 Ports and Controls**

The picture below reviews the **SensorDisc™** ports, sensors, keypad and display:

- ① On/Off and Escape key
- ② Scroll key
- ③ Select key
- ④ Sensor selection keys
- ⑤ Graphical display 128 x 64 pixels
- ⑥ Rotating ring
- ⑦ USB port
- ⑧ Plastic leg
- ⑨ M5 screw insert
- ⑩ Distance sensor
- ⑪ Microphone, sound level sensors
- ⑫ Relative humidity sensor
- ⑬ External temperature input
- ⑭ pH input
- ⑮ Light sensor, universal input
- ⑯ Current and voltage sensor
- ⑰ Air pressure sensor
- ⑱ GPS sensor

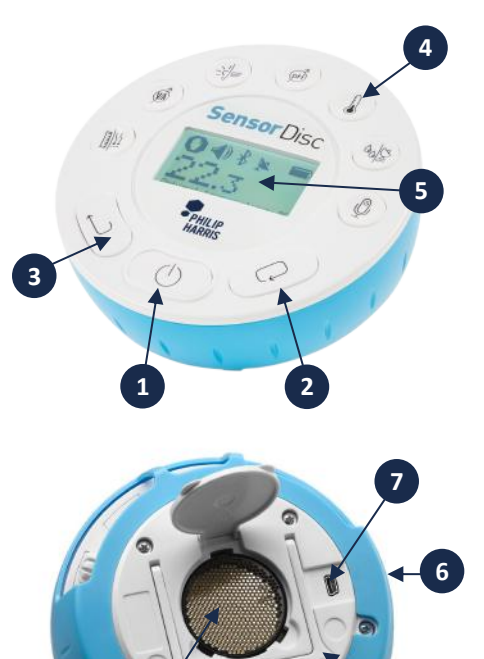

**8**

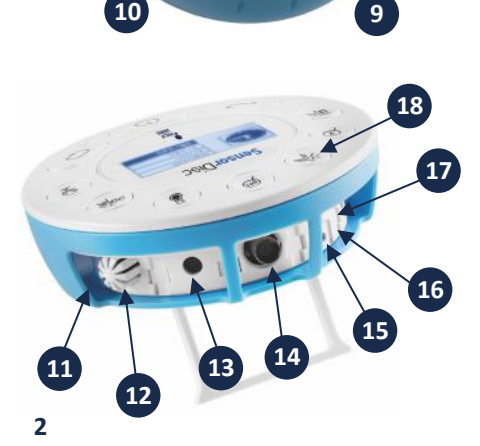

## **1.3 Built-in Sensors**

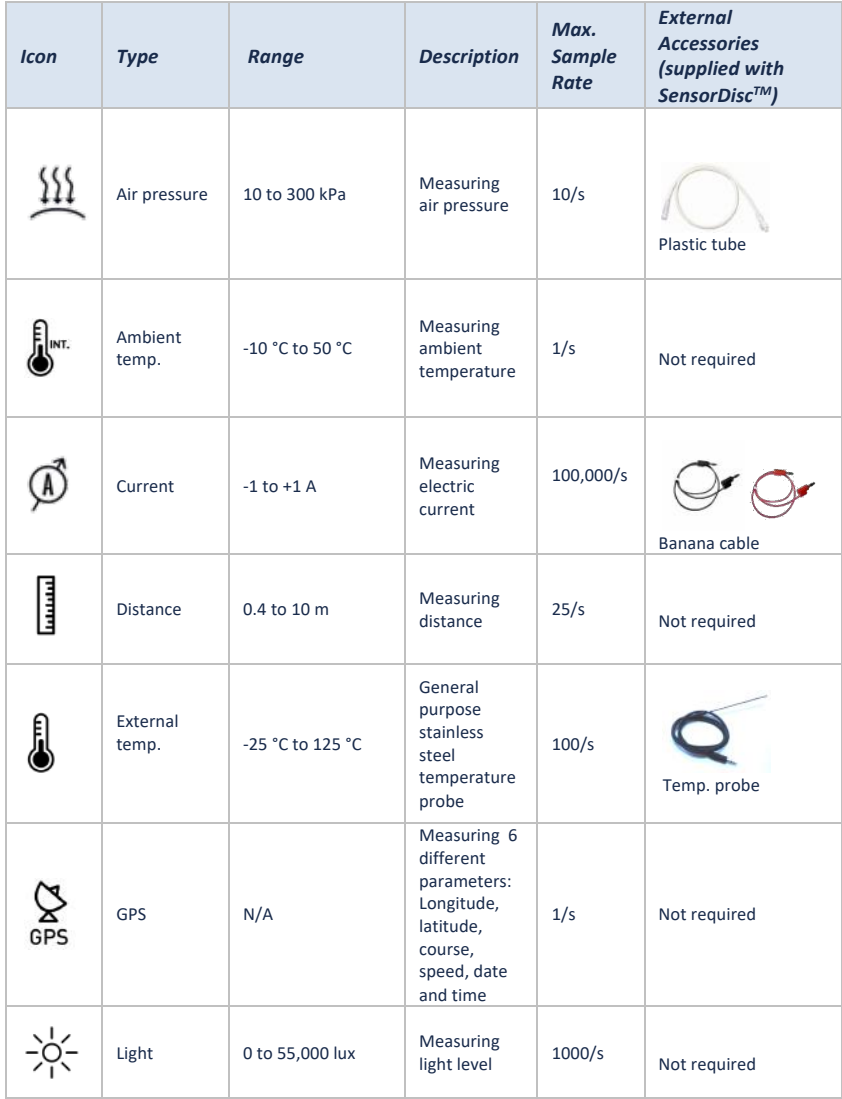

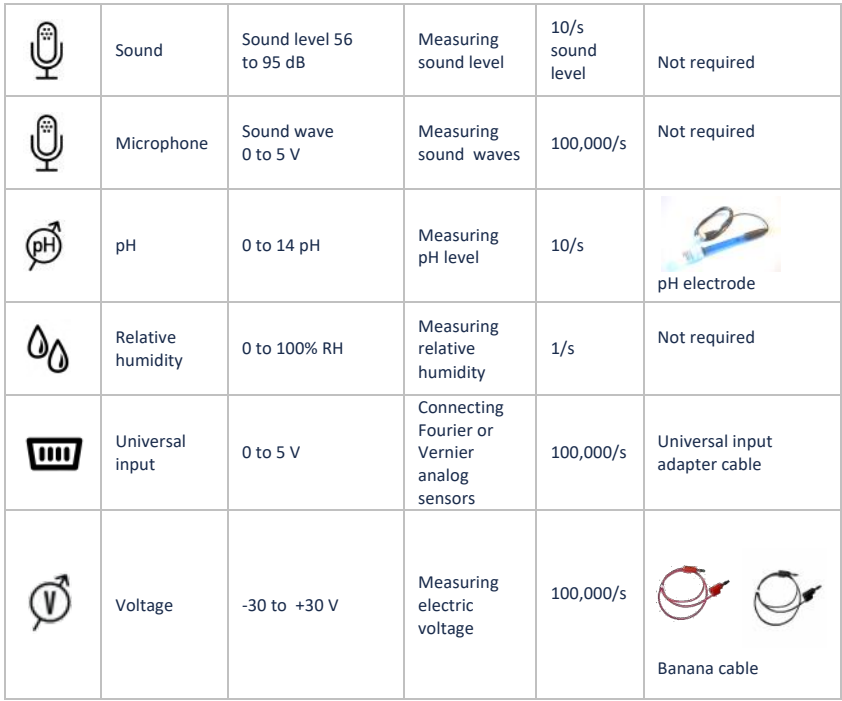

## 1.4 Using the SensorDisc<sup>™</sup>

#### *CHARGE THE SENSORDISCTM BATTERY BEFORE STARTING*

Before working with the **SensorDisc™** for the first time, the unit should be charged

for six hours with the supplied 6V charger. The SensorDisc<sup>™</sup> charging input is located to the left of the *On/Off* key. Simply rotate the blue ring until the charging input on the SensorDisc<sup>™</sup> is exposed and then connect the charger plug to the charging input.

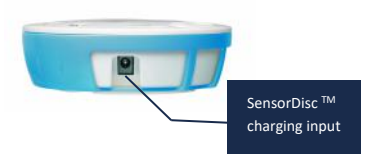

The **SensorDiscTM** charger will accept any input voltage ranging from 100 to 240 VAC 50/60 Hz, making it functional worldwide.

## **1.4.1 SensorDiscTM display**

The **SensorDiscTM** LCD display allows users to see the different sensor readings and to setup or re-configure the SensorDisc™ parameters.

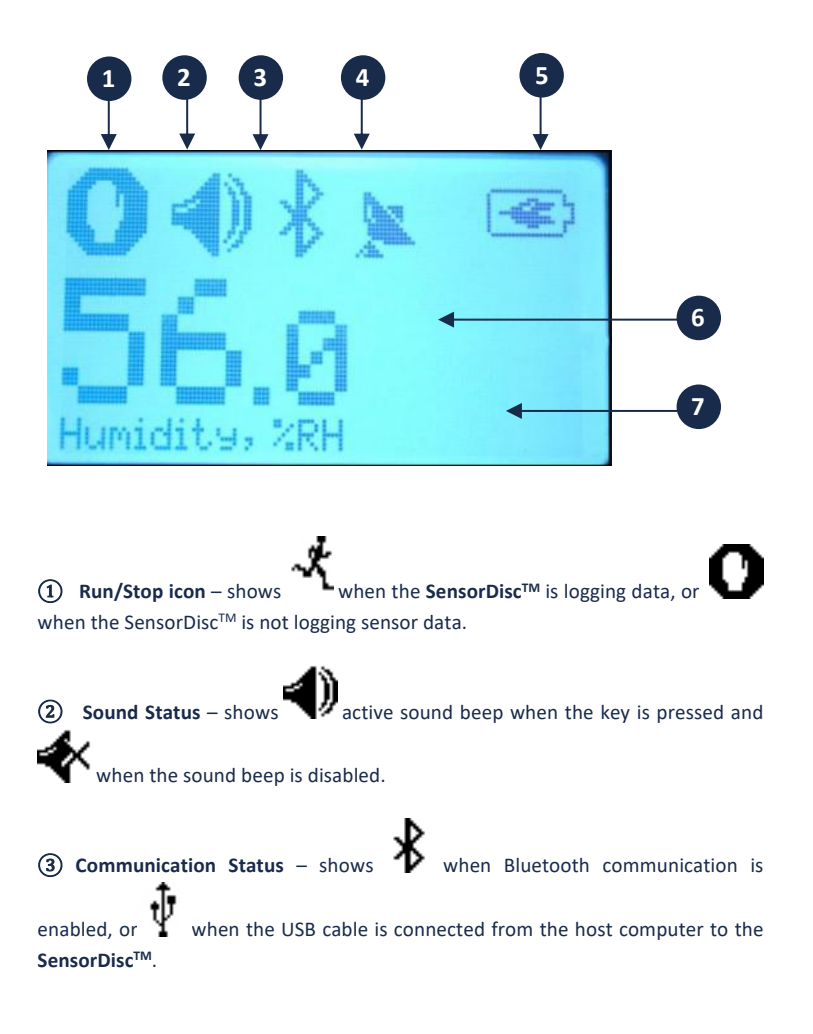

**GPS Status –** shows when the GPS is enabled, when locked to GPS satellites and provides valid positioning parameters.

**(5)** Battery Level – shows battery capacity at 3 levels  $\begin{bmatrix} \begin{bmatrix} \cdots \end{bmatrix} & \begin{bmatrix} \cdots \end{bmatrix} & \cdots & \begin{bmatrix} \mathbf{0} \end{bmatrix} \end{bmatrix}$ when the **SensorDisc™** is connected to the external charger.

⑥ **Sensor Value** – shows the selected sensor value.

⑦ **Sensor Name and Unit** - shows the selected sensor name and unit.

#### **1.4.2 SensorDiscTM keys**

The SensorDisc<sup>™</sup> 10 keys are divided into 7 sensor keys and 3 control keys. Using the sensor keys users can select and view different sensor readings. The control keys are used to turn on/off the **SensorDisc™**, setup the device for the next logging session and cofigurate all its parameters. The 3 control keys are:

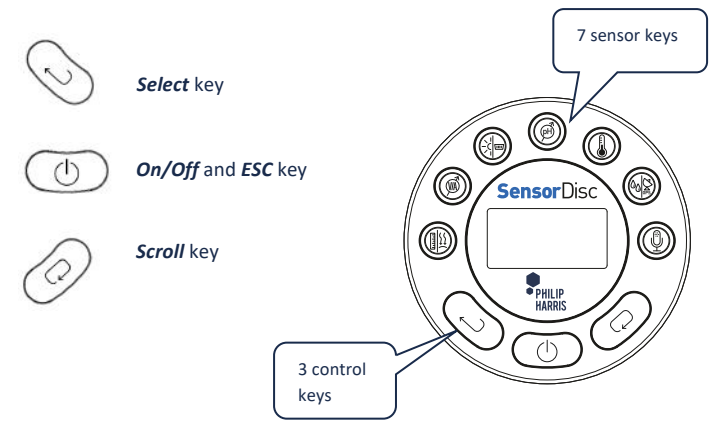

#### **1.4.3 SensorDiscTM menu**

Press the *Scroll* key to enter the SensorDisc™ menu. Then use the *Scroll* key to scan menu options, the select key to choose a menu option and the *ESC* key to go one level up in the menu.

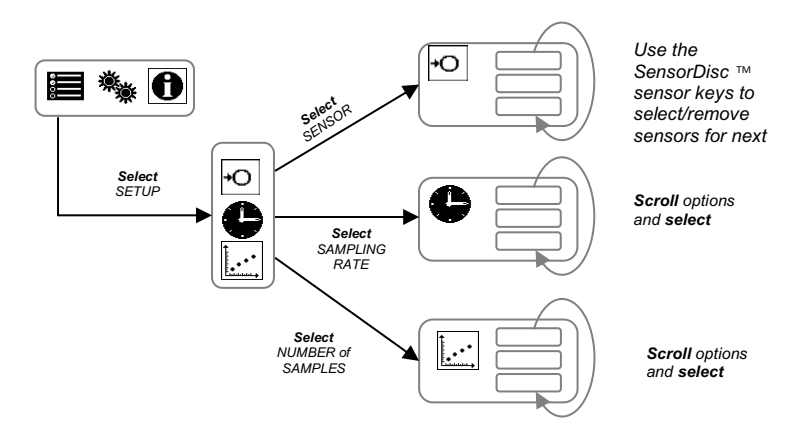

#### **1.4.3.1 Setup the SensorDiscTM for the next logging session**

To start recording sensors - leave the menu and press the *Select* key. To stop recording, press and hold the *Select* key.

#### **1.4.3.2 SensorDiscTM information**

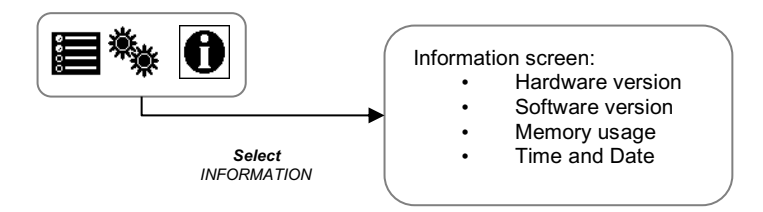

#### 1.4.3.3 Configuration of the SensorDisc<sup>™</sup>

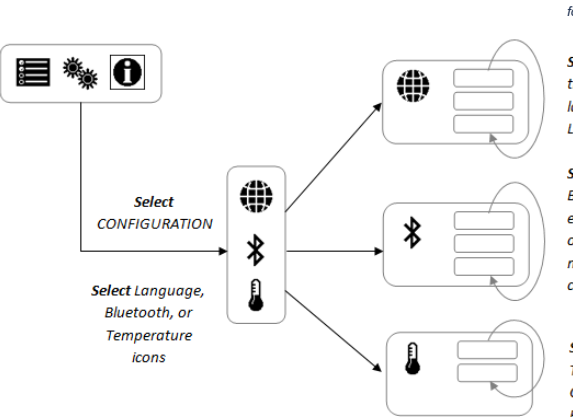

*Scroll and select The desired language*  for the SensorDisc<sup>T</sup>

Scroll and Select the desired lanauage for the Labdisc

#### **Scroll and Select**

**Rluetooth status:** enabled disabled or enter pairing mode with the computer

Scroll and Select Temperature scale: Celsius or Eahrenheit

#### **Calibrating the pH Sensor**

The pH sensor is factory calibrated and under normal conditions does not require any calibration. Please follow the steps below should you wish to calibrate this sensor:

- a. Insert the SensorDisc™ pH electrode into a 7.0pH buffer
- b. Wait for the SensorDisc™ pH reading to stabilize
- c. Press and hold the pH key for 3 seconds, untill you hear a long beep sound
- d. The SensorDisc™ pH sensor is calibrated and will show a reading between 6.95pH to 7.05pH
- e. pH calibration is not saved after the SensorDisc™ is turned off

#### **Calibrating the ambient temperature**

The SensorDisc™ software allows the calibration of ambient temperature. Please follow the steps below for ambient temperature calibration:

Make sure the ambient temperature is stable (the SensorDisc<sup>TM</sup> should be located in a constant temperature environment for at least 20 minutes)

- a. Connect the SensorDisc™ to the computer and open the SensorDisc™ software
- b. Click the Configuration icon. SensorDisc™ will open the Configuration dialog box.
- c. Click on the Calibration tab, type in the actual ambient temperature and press send.

## **2. SensorDiscTM Analysis Software**

### **2.1 Software Installation**

Our SensorDisc<sup>™</sup> software is available on our WEB for free download. Simply go to: https://www.philipharris.co.uk/SensorDisc and choose the software version you would like to download.

- For PC: SensorDiscTM MSI installation 3.X for PC
- For Mac: SensorDisc™ version 2.X

Then follow the simple installation instructions. These instructions take the user through the installation of the **SensorDisc™** software.

## **2.2 Software Functions**

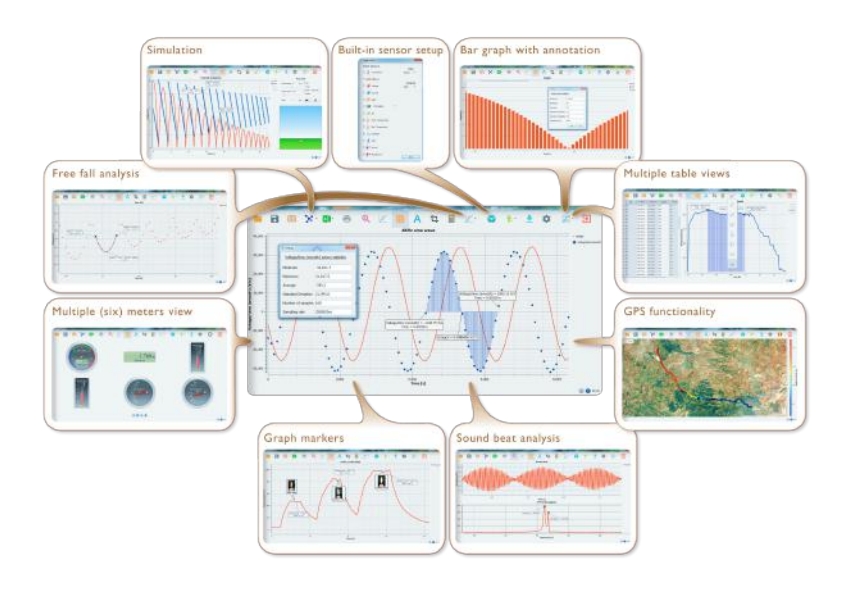

## **2.3 Software Popular Icons and their Functions**

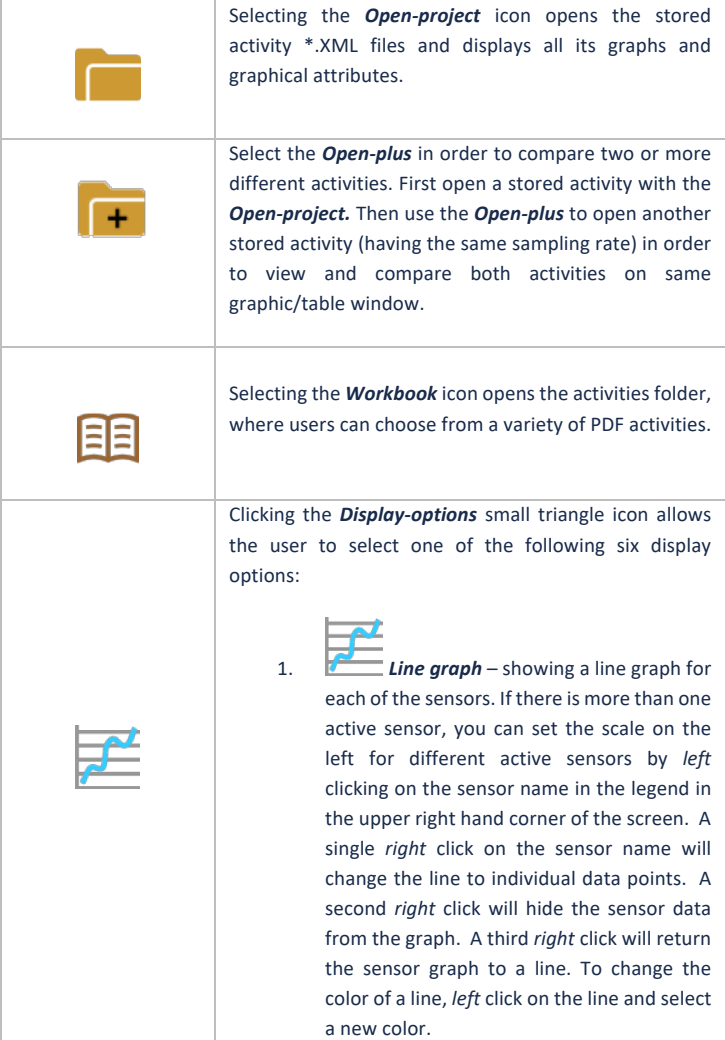

2. **Bar graph** – showing bar graph data from only one sensor at a time. To change which data is displayed, left click the sensor name in the upper left hand corner of the screen. 3. *Data table* – shows sensors data in a chart format. This can be used to view exact measurements for all sensors. You may use the table display to edit data points of the sensors. 4. *Line graph and Data Table* – shows both a line graph and a data table simultaneously. 5. *Meter view* - shows changes in all sensors data values as are they are happening. There are several different options for meters including: Right click on each Meter will allow you to change the Meter type or choose different sensor for this Meter. **EXERCISE OF** Using the blue dots at the bottom of the screen allows you to set the number of Meters displayed on the screen: 1,2,4 and 6.

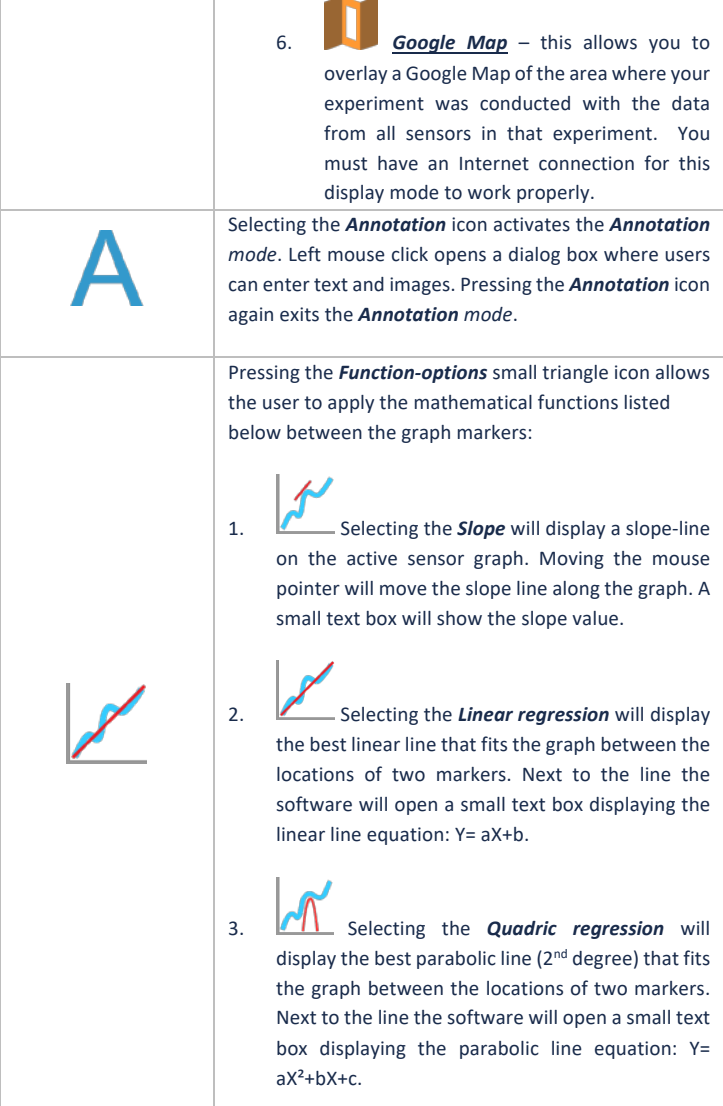

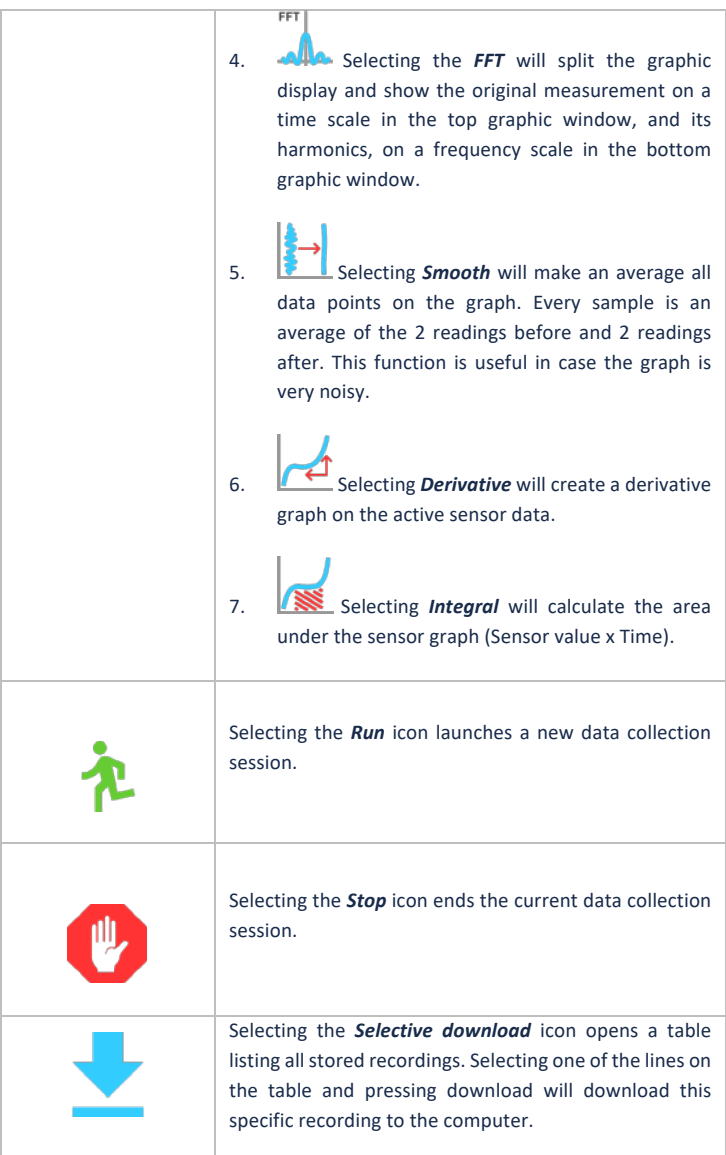

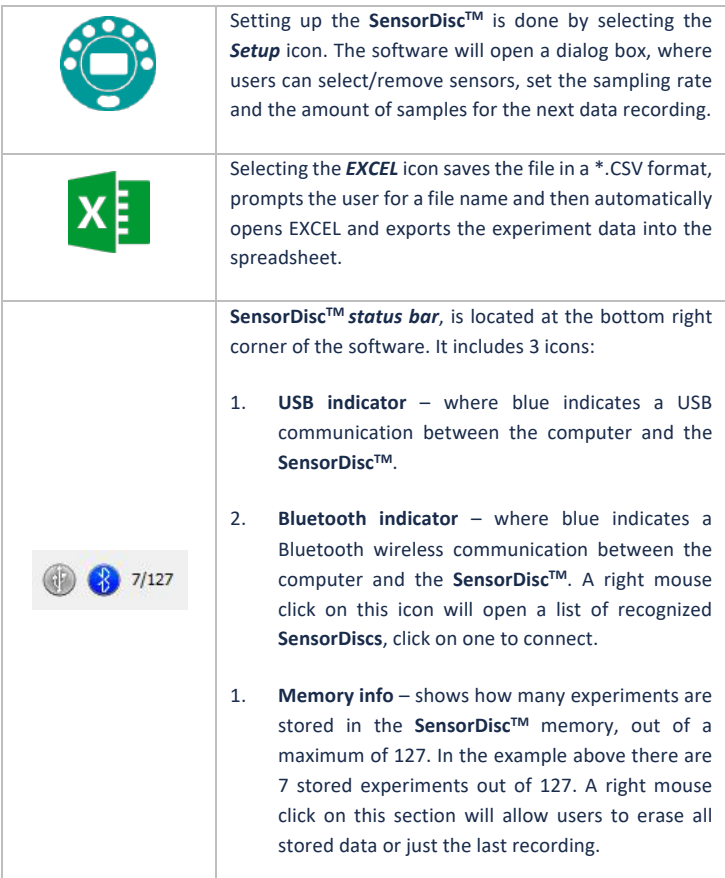

## **2.4 SensorDiscTM Software for iPad**

The **SensorDiscTM** software for iPad (iPad, iPad 2 and 3rd generation iPad models) is available in the App Store and makes K-12 science experiments mobile, convenient and immediate. **SensorDiscTM** wirelessly integrates between the **SensorDiscTM** data logger and the iPad. Allowing full **SensorDiscTM** management (setup of all data logging parameters, online display of current measurements and download of the SensorDisc<sup>™</sup> sample memory), together with graph manipulations (markers, zoom, crop, text and image annotation) and data analysis (statistics and curve fitting etc.).

SensorDisc<sup>™</sup> software for iPad was specifically designed to engage students and help visualize complex science concepts by harnessing the iPad built-in accelerometer sensor, data display, multimedia and multi-touch features. The following steps provide a guide on the installation and implementation of the **SensorDisc™** App for iPad.

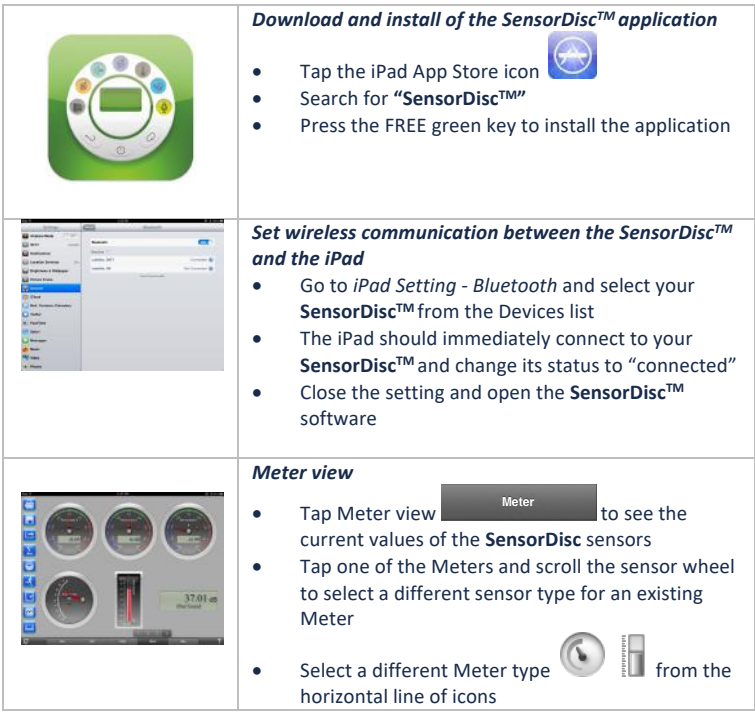

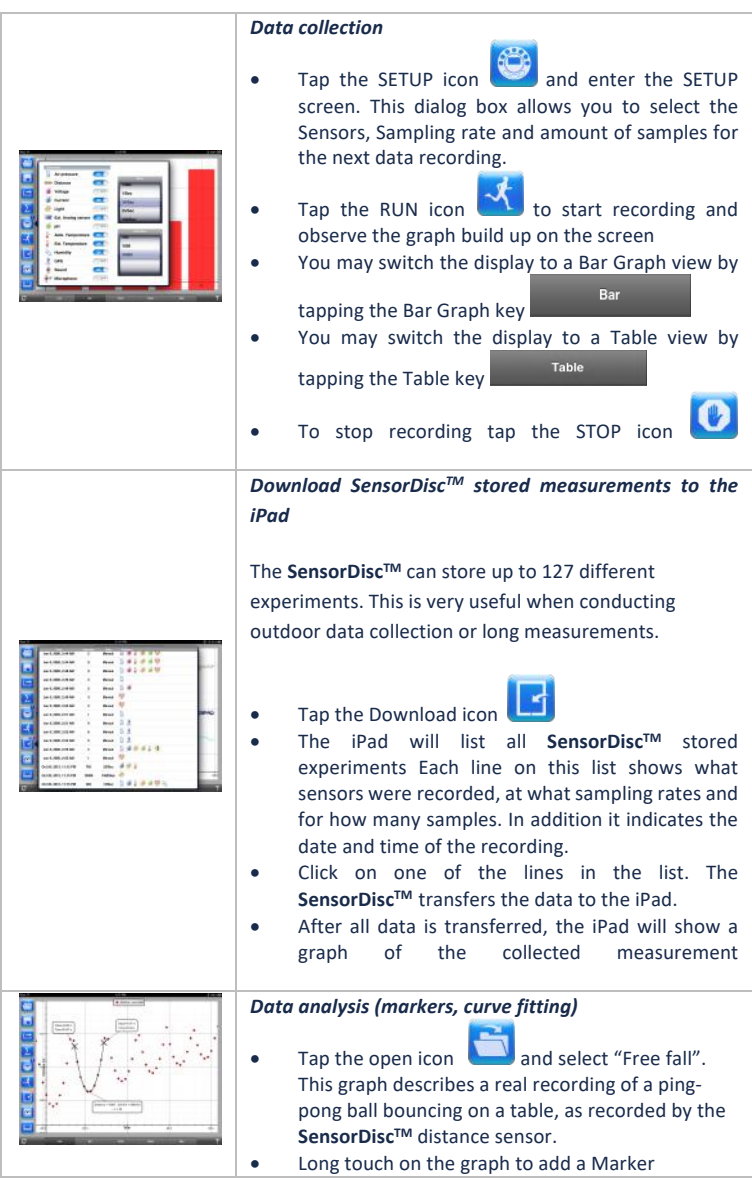

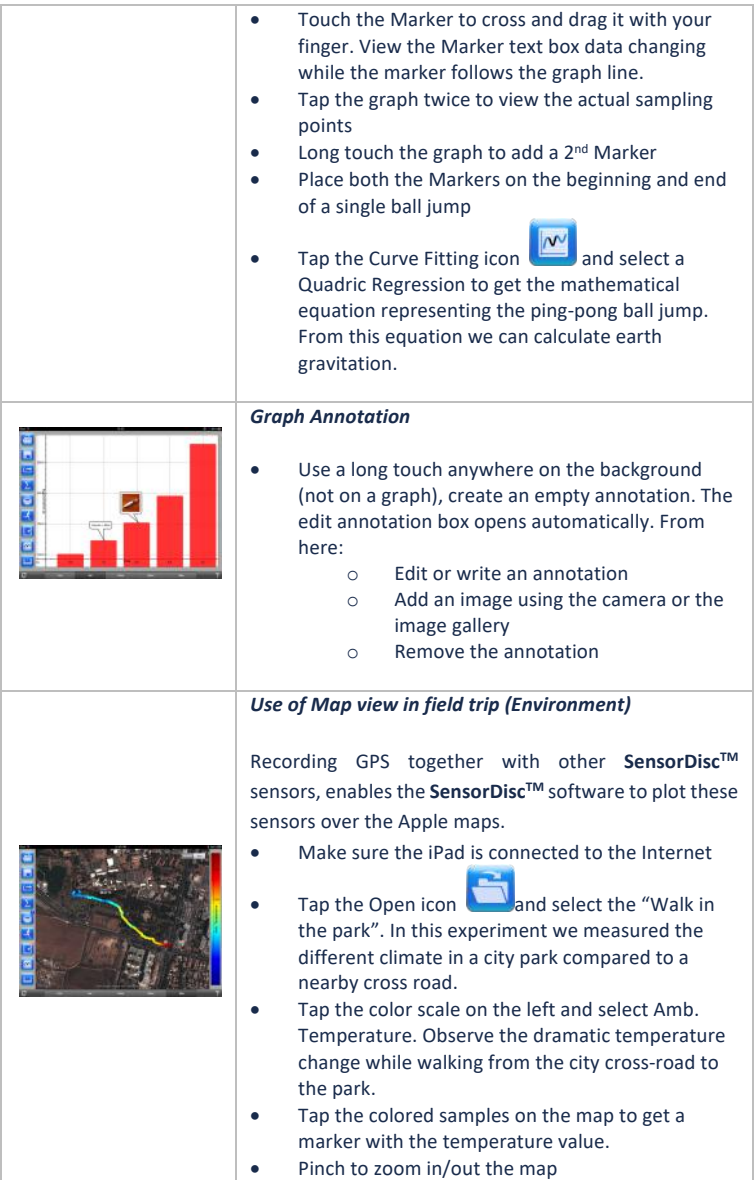

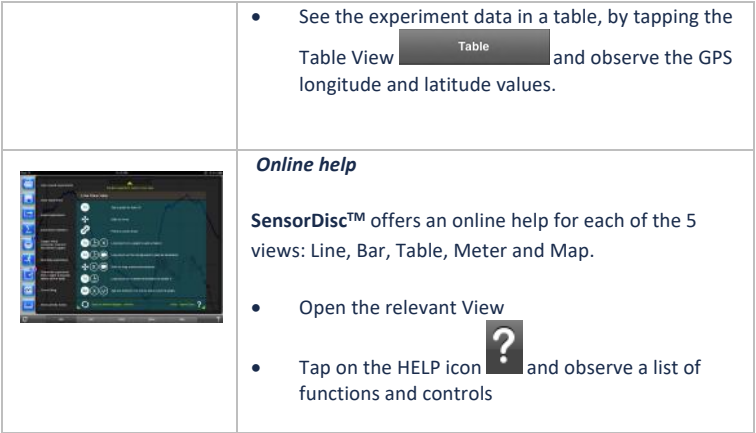

## **2.5 SensorDiscTM Software for Android**

The **SensorDiscTM** software for Android 4 and above is available for download from the Philip Harris web site: http://www.Philip Harris.co.uk/SensorDisc and from Google Play.

The software makes K-12 science experiments mobile, convenient and immediate. **SensorDiscTM** wirelessly integrates between the **SensorDiscTM** data logger and the Android tablet, allowing full **SensorDisc™** management (setup of all data logging parameters, online display of current measurements and download of the SensorDisc<sup>™</sup> sample memory), together with graph manipulations (markers, zoom, crop and text annotation) and data analysis (statistics and curve fitting etc.).

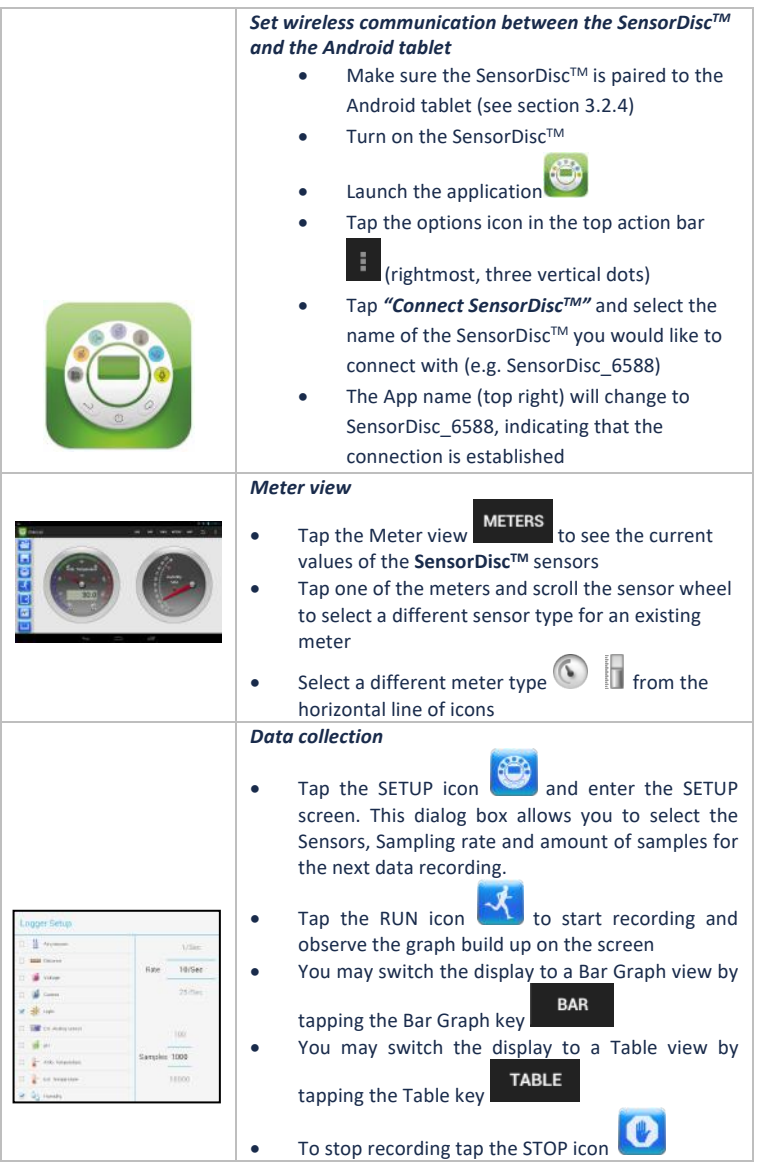

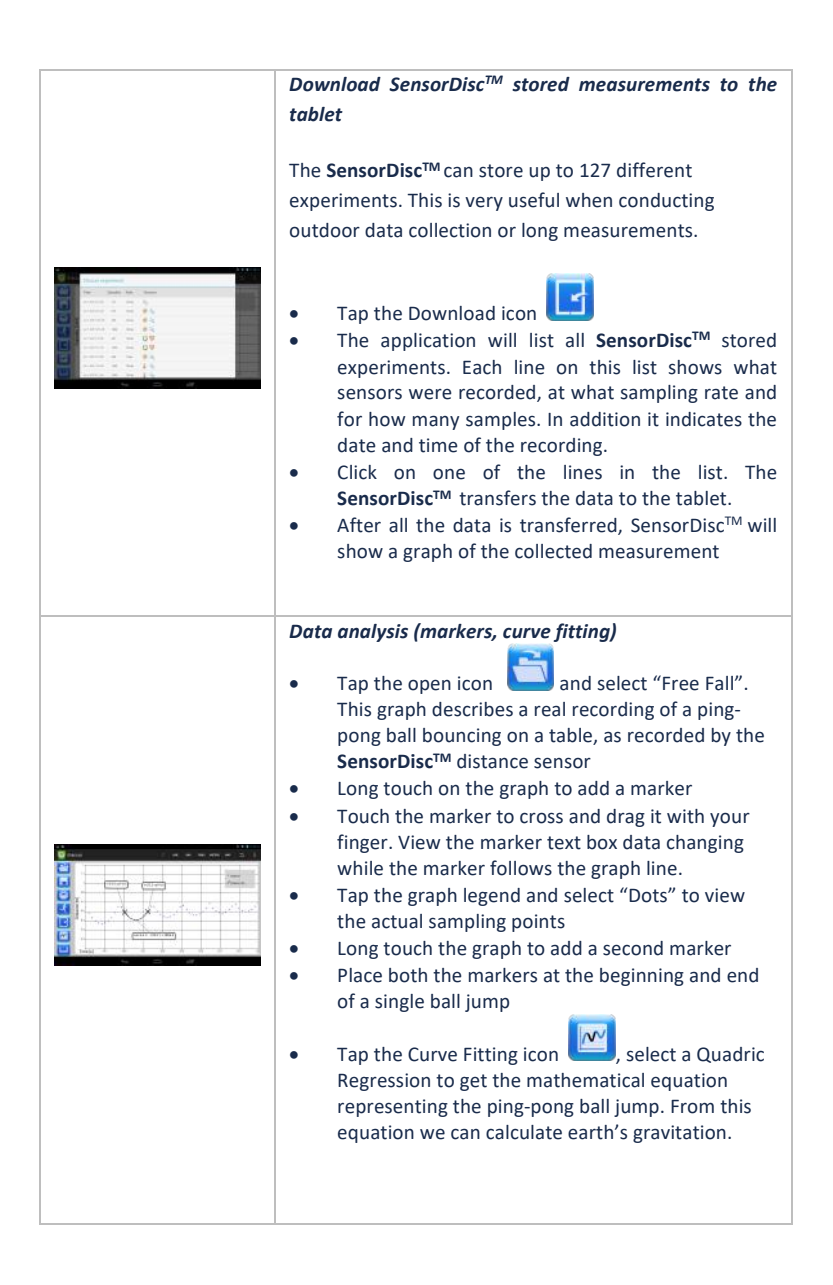

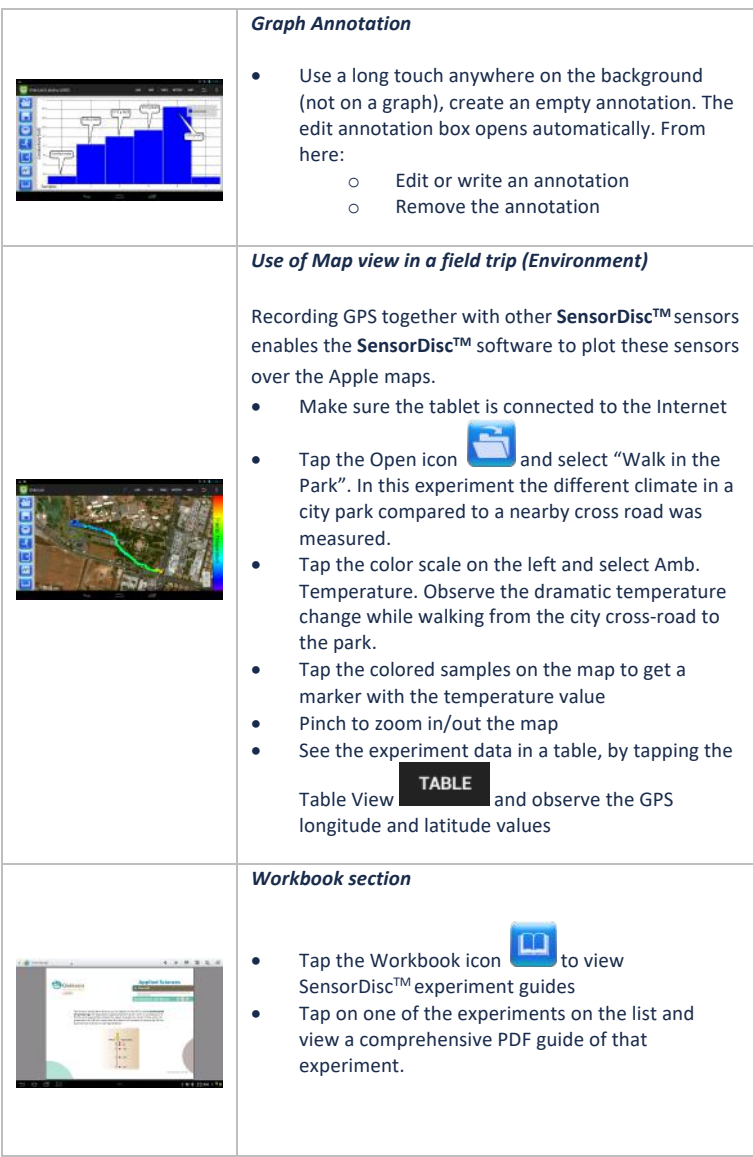

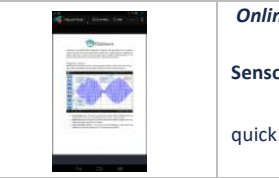

*Online help*

SensorDisc<sup>™</sup> offers a PDF quick start guide. To open the

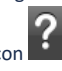

quick start guide, tap on the HELP icon

## **3 SensorDiscTM – SensorDiscTM Communication**

## **3.1 USB Communication**

Upon USB cable connection between the computer and the **SensorDiscTM,** the SensorDisc<sup>™</sup> software automatically detects the USB connection and begins communicating with the **SensorDiscTM**.

## **3.2 Bluetooth Wireless Communication**

Before wireless communication with a **SensorDiscTM** for the first time, the SensorDisc<sup>™</sup> should be added as a device to the computer in a process called pairing. Pairing need be done only once for each **SensorDisc™**, after which the computer stores the connection information, including a unique name for each **SensorDiscTM**. When no SensorDisc<sup>™</sup> is connected via USB, the computer will automatically try to wirelessly connect to the last connected **SensorDiscTM**. To connect to a different or a new **SensorDiscTM**, right click on the Bluetooth icon in the **SensorDiscTM** *status bar,*

 $7/127$ 

located at the bottom right corner of the screen, then click on the SensorDisc<sup>™</sup> you want to connect to.

#### **3.2.1 Pairing with a PC running Windows OS**

- 1. Turn on the **SensorDiscTM**. Make sure the **SensorDiscTM** is not showing the sleep icon  $\bigcup$ . If it does, please press any button to leave the sleep mode.
- 2. Start the SensorDisc™ software.
- 3. Right click the Bluetooth icon located on the status bar at the bottom right corner of the screen  $\bigoplus$   $\bigoplus$  -/127
- 4. From the new pop-up menu select *"Find more SensorDiscs and sensors".*  The computer opens the *"add a device"* dialog box and starts searching for the Bluetooth device.
- 5. Your SensorDiscTM will be displayed as *"SensorDisc-xxxx"*, where "xxxx" are the last four digits of the SensorDisc serial number sticker.
- 6. Select this device and press *"Next*

On the **SensorDisc<sup>™</sup>:** Press and hold the SCROLL key to put the SensorDisc™ in Pairing mode. The SensorDisc™ will produce a long "beep" while its screen shows *"BT pairing".*

- 7. On the computer dialog box select the 2nd option: *"Enter the device pairing code"* and click *"Next".*
- 8. In the next dialog box enter "1234' as the pairing code, click "*Next"*
- 9. Wait for the computer to finish the process and announce *"Your device is ready to use"*.
- 10. Right click the Bluetooth icon on the status bar. Choose the SensorDisc™ you've just paired and click on it.
- 11. The computer will connect to the SensorDisc™ and turn the

Bluetooth icon blue  $\bigcirc$   $\bigcirc$  7/127

#### **3.2.2 Pairing with a Mac OS**

- 1. Turn on the **SensorDiscTM**. Make sure the **SensorDiscTM** is not showing the sleep icon  $\bigcup$ . If it does, please press any button to leave the sleep mode.
- 2. Open the Bluetooth menu from the Mac menu and select "*Set Up Bluetooth Device..."*
- 3. A dialog box opens. Your SensorDisc™ will be displaved as *"SensorDisc-xxxx"* where "xxxx" are the last four digits of the SensorDisc serial number sticker.
- 4. Select this device and press *"Continue".*
- 5. Mac will try a quick default attempt to pair. This attempt will not succeed as SensorDisc™ requires a pairing code.
- 6. Press the *"Passcode options..."* button and select the option *"Use a specific passcode"*. Enter the passcode "1234", and don't press "OK" yet.
- 7. On the **SensorDisc<sup>™</sup>:** Press and hold the SCROLL key to put the SensorDisc in Pairing mode. The SensorDisc™ will produce a long "beep" while its screen shows *"BT pairing".*
- 8. Press the *"OK"* button in the Mac dialog box.
- 9. Open the **SensorDisc™** software.
- 10. Right click the **Bluetooth** icon **10.**  $\theta$  <sup>-/127</sup> located at the bottom right corner of the software.
- 11. Choose the **SensorDisc<sup>™</sup> you've** just paired and click on it. The computer will connect to the **SensorDisc™** and turn the **Bluetooth** icon blue **8** 7/127 .

#### **3.2.3 Pairing with an iPad**

1. Turn on the **SensorDiscTM**. Make sure the **SensorDiscTM** is not showing the sleep icon  $\bigcup$ . If it does, please press any button to leave the sleep mode.

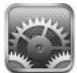

- 2. Launch the iPad Setting
- 3. Open Bluetooth. Make sure the iPad Bluetooth is on.
- 4. From the devices list click the "*SensorDisc-xxxx"*, where the xxxx digits match the last 4 digits of your **SensorDiscTM** S/N sticker on the **SensorDiscTM** back cover.
- 5. On the **SensorDisc<sup>™</sup>:** Press and hold the SCROLL key to put the SensorDisc™ in Pairing mode. The SensorDisc™ will produce a long "beep" while its screen shows *"BT pairing".*
- 6. The iPad will ask for a PIN code. Enter "1234" and click Pair.
- 7. The iPad will show **SensorDisc-xxxx** connected.

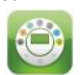

8. Start the iOS SensorDisc<sup>TM</sup> application **1997**. The application will automatically connect to the SensorDiscTM you have paired.

#### **3.2.4 Pairing with Android OS**

1. Turn on the **SensorDiscTM**. Make sure the **SensorDiscTM** is not showing the sleep icon  $\bigcup$ . If it does, please press any button to leave the sleep mode.

- 2. On the tablet go to setting **Fig. 2.** and select "**Bluetooth**"
- *3.* Make sure the Bluetooth radio is "ON", then turn on *"Search for Devices"*
- 4. On the **SensorDisc<sup>™</sup>:** Press and hold the SCROLL key to put the SensorDiscTM in pairing mode. The SensorDiscTM will produce a long "beep" while its screen shows *"BT pairing".*
- 5. From the devices list on the tablet tap the "*SensorDisc-xxxx"*, where the xxxx digits match the last 4 digits of your **SensorDiscTM** S/N sticker on the SensorDisc<sup>™</sup> back cover.
- 6. The tablet will open the *"Bluetooth pairing request"* dialog box and display *"Type the device's required PIN"*
- 7. Enter the pairing code "1234" and tap *"OK"*
- 8. Pairing process is complete and the **SensorDiscTM** will appear on the tablet *"paired devices"* list.
- 9. Open the SensorDisc™ application on the tablet
- 10. Tap on the options icon at the top Action Bar  $\Box$  (rightmost, 3 vertical dots)
- 11. Tap on *"Connect SensorDisc",* and select the name of the **SensorDiscTM** you'd like to connect (e.g. SensorDisc\_1052).
- 12. The App name will change to *"SensorDiscTM (SensorDisc\_xxxx)"* to indicate connection.

#### **3.2.5 Pairing with Chromebook OS**

- 1. Turn on your SensorDisc™.
- 2. Click on the Chromebook bottom right menu bar **and the contract of the contract of the Christ**. The below dialog box opens:

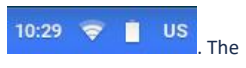

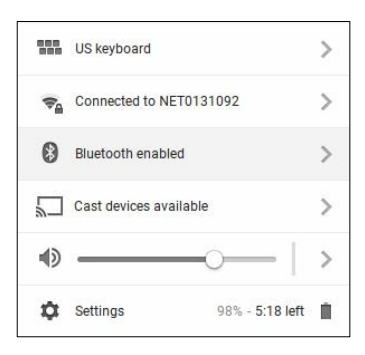

- 3. Click on the Bluetooth icon. Make sure that Bluetooth is enabled on your Chromebook. Click on *Manage Devices…* then click *Add Device.* The Chromebook start searching for new SensorDisc™ devices.
- 4. Your SensorDisc™ with its last 4 serial number digit will appear on the Chromebook screen as: *SensorDisc-XXXX* - where the XXXX represent the SensorDisc™ last four S/N digits.
	- 5. From the Chromebook's list of devices, select your SensorDisc™. Make sure that the four digit code on the back of the SensorDisc™ matches the one you have selected on your Chromebook. Click *Connect*.

6. On the **SensorDisc<sup>™</sup>:** Press and hold the SCROLL key to put the SensorDisc<sup>™</sup> in pairing mode. The SensorDisc<sup>™</sup> will produce a long "beep" while its screen shows *"BT pairing".*

- 7. On the Chromebook use the PIN code "1234" to pair your SensorDisc™ to your Chromebook.
- 8. Your SensorDisc<sup>™</sup> should be added to the Chromebook list of paired devices. On some Chromebooks you might see an error message. You may ignore it, as long as you see the SensorDisc™ on the Paired devices list.

Connect the SensorDisc<sup>™</sup> to a Chromebook Laptop Using a Bluetooth Connection:

- 1. Open the SensorDisc™ software and turn on the SensorDisc™.
- 2. Make sure that your SensorDisc™ has been paired with your computer. (see above) You will only have to pair the SensorDisc™ at the first time you use your SensorDisc™ with the Chromebook.
- 3. From the SensorDisc™ menu select "Connect SensorDisc™".
- 4. Select the SensorDisc™ that you want to connect to from the pop up menu. Make sure the 4 digit code matches the one on the back of the SensorDisc™.

## **4 Experiment Samples**

The SensorDisc™ software includes experiment samples, for teachers and students to view, analyze, modify or repeat. This section reviews some interesting recorded experiments found in the SensorDisc™ application. To open a recorded experiment, simply press the *Open* icon in the SensorDisc<sup>™</sup> software and select the files below:

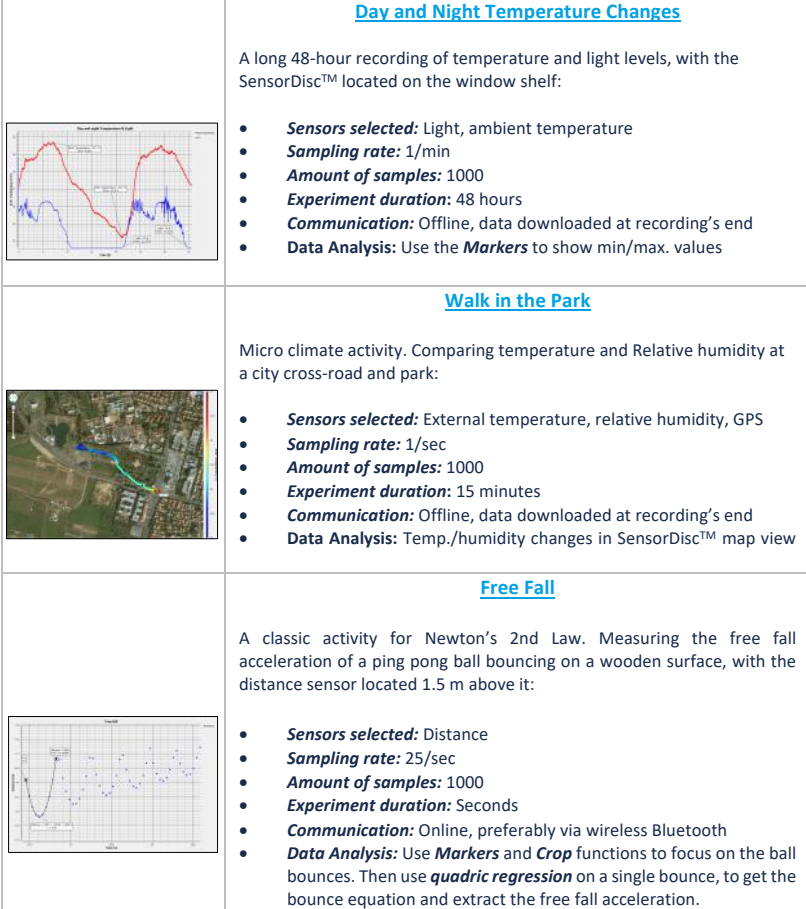

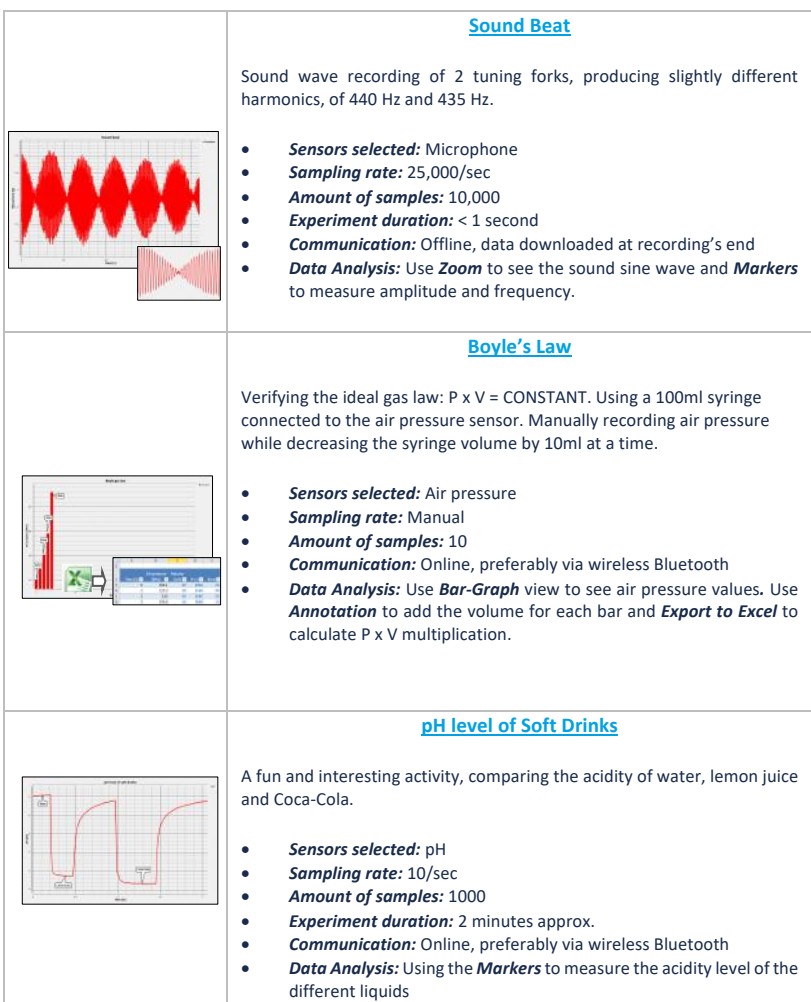

Copyright ©2022 Philip Harris. All rights reserved. Philip Harris Ltd. logos and product names are registered trademarks of Philip Harris Ltd. No part of this document may be reproduced by any means, nor translated to any electronic medium without the written consent of Philip Harris. Information contained in this document is believed to be accurate and reliable, however, Philip Harris assumes no responsibility for its use. Specifications are subject to change without notice. **www.philipharris.co.uk**

SensorDisc™ supports Android versions 4.0 and up.

Made for iPad (3rd generation) iPad 2 iPad

iPad is a trademark of Apple Inc., registered in the U.S. and other countries.

"Made for iPad" means that an electronic accessory has been designed to connect specifically to iPod, iPhone, or iPad, respectively, and has been certified by the developer to meet Apple performance standards. Apple is not responsible for the operation of this device or its compliance with safety and regulatory standards. Please note that the use of this accessory with iPod, iPhone, or iPad may affect wireless performance.

#### **Cleaning**

To Clean, use a soft damp cloth. Under no circumstances use solvents or abrasives to clean the product

#### **Warranty**

The SensorDiscTM is guaranteed for a period of one year from the date of delivery to the customer. This warranty does not apply to defects resulting from the action of a user such as misuse, improper maintenance or repair, or unauthorized modification.

Philip Harris 2 Gregory Street Hyde, Cheshire, SK14 4RH United Kinigdom

# $(f C E_{B}^{\text{UK}})$